## CP/M EMULATOR INSTALLATION GUIDE THE CORVUS CONCEPT

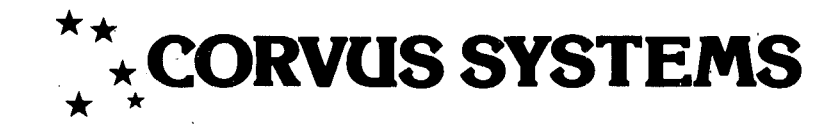

#### **LIMITED WARRANTY**

CORVUS SYSTEMS, Inc. warrants all its hardware and software for a period of 180 days from the date of purchase from any authorized Corvus Systems dealer. Should the product fail to be in good working order at any time during this period, Corvus Systems will, at its option, repair or replace this product at no additional charge except as set forth below. Repairs will be performed and non-functioning parts replaced either with new or reconditioned parts to make the product function according to the company standards and specifications. All replaced parts become the property of Corvus Systems, Inc. This limited warranty does not include service to repair damage to the product resulting from accident, disaster, misuse, abuse or modifications that are unapproved by Corvus Systems.

Limited Warranty service may be obtained by delivering the product during the 180 day warranty period to Corvus Systems with proof of purchase date. YOU MUST CONTACT CORVUS CUSTOMER SERVICE TO OBTAIN A "RETURN MERCHANDISE AUTHORI-ZA TION" PRIOR TO RETURNING THE PRODUCT. THE RMA (RETURN MERCHAN-DISE AUTHORIZATION) NUMBER ISSUED BY CORVUS CUSTOMER SERVICE MUST APPEAR ON THE EXTERIOR OF THE SHIPPING CONTAINER. ONLY ORIGINAL OR EQUIVALENT SHIPPING MATERIALS MUST BE USED. If this product is delivered by mail, you agree to insure the product or assume the risk of loss or damage in transit, to prepay shipping charges to the warranty service location and to use the original shipping container. Contact Corvus Systems or write to the Corvus Systems Service Center, 2029 O'Toole Ave., San Jose, CA 95131 prior to shipping equipment.

ALL EXPRESS AND IMPLIED WARRANTIES FOR THIS PRODUCT, INCLUDING THE WARRANTIES OF MERCHANTABILITY AND FITNESS FOR A PARTICULAR PUR-POSE, ARE LIMITED IN DURATION TO A PERIOD OF 180 DAYS FROM DATE OF PURCHASE, AND NO WARRANTIES, WHETHER EXPRESS OR IMPLIED WILL APPLY AFTER THIS PERIOD. SOME STATES DO NOT ALLOW LIMITATIONS ON HOW LONG AN IMPLIED WARRANTY LASTS, SO THE ABOVE LIMITATIONS MAY NOT APPLY TO YOu.

IF THIS PRODUCT IS NOT IN GOOD WORKING ORDER AS WARRANTED ABOVE, YOUR SOLE REMEDY SHALL BE REPAIR OR REPLACEMENT AS PROVIDED ABOVE. IN NO EVENT WILL CORVUS SYSTEMS BE LIABLE TO YOU FOR ANY DAMAGES, INCLUDING ANY LOST PROFITS, LOST SAVINGS OR OTHER INCIDENTAL OR CONSEQUENTIAL DAMAGES ARISING OUT OF THE USE OF OR INABILITY TO USE SUCH PRODUCT, EVEN IF CORVUS SYSTEMS OR AN AUTHORIZED CORVUS SYSTEMS DEALER HAS BEEN ADVISED OF THE POSSIBILITY OF SUCH DAMAGES, OR FOR ANY CLAIM BY ANY OTHER PARTY.

SOME STATES DO NOT ALLOW THE EXCLUSION OR LIMITATION OF INCIDEN-TAL OR CONSEQUENTIAL DAMAGES FOR CONSUMER PRODUCTS, SO THE ABOVE LIMITATIONS OR EXCLUSIONS MAY NOT APPLY TO YOU.

THIS WARRANTY GIVES YOU SPECIFIC LEGAL RIGHTS, AND YOU MAY ALSO HA VE OTHER RIGHTS WHICH MAY VARY FROM STATE TO STATE.

## **CP/M EMULATOR INSTALLATION GUIDE THE CORVUS CONCEPT**

PART NO.: 7100-03043 DOCUMENT NO.: CCC/33-11/1.1 RELEASE DATE: May, 1983

 $\mathcal{L}^{\text{max}}_{\text{max}}$  and  $\mathcal{L}^{\text{max}}_{\text{max}}$ 

 $\frac{1}{4}$ 

CORVUS CONCEPT" is a trademark of Corvus Systems, Inc. CP/M is a registered trademark of Digital Research Corporation. Z-80 is a trademark of Zilog Corporation. 8080 is a trademark of Intel Corporation.

#### FCC WARNING

This equipment generates, uses, and can radiate radio frequency energy and if not installed and used in accordance with the instruction manual, may cause interference to radio communications. As temporarily permitted by regulation it has not been tested for compliance with the limits for Class A computing devices pursuant to Subpart J of Part 15 of FCC Rules, which are designed to provide reasonable protection against such interference. Operation of this equipment in a residential area is likely to cause interference in which case the user at his own expense will be required to take whatever measures may be required to correct the interference.

#### **NOTICE**

Corvus Systems, Inc. reserves the right to make changes in the product described in this manual at any time without notice. Revised manuals will be published as needed and may be purchased from authorized Corvus Systems dealers.

This manual is copyrighted and contains proprietary information. All rights reserved. This document may not in whole or in part be copied, photocopied, reproduced, translated, or reduced to any electronic medium or machine readable form without prior consent, in writing, from:

Corvus Systems, Inc. 2029 O'Toole Avenue San Jose, CA 95131

Telephone: (408) 946-7700 TELEX: 278976

Copyright<sup>®</sup> 1983 by Corvus Systems, Inc.

The Corvus Concepf" Transporter:" Corvus OMNINET, '" Corvus LogiCalc,'" Time Travel Editing:" EdWord,'" Constellation,'" Corvus:" Corvus Systems,'" Personal Workstation,'" Tap Box," Passive Tap Box," and OMNINET Unit" are trademarks of Corvus Systems, Inc.

 $MIRROR<sup>®</sup>$  is a registered trademark of Corvus Systems, Inc. Patented.

## **TABLE OF CONTENTS**

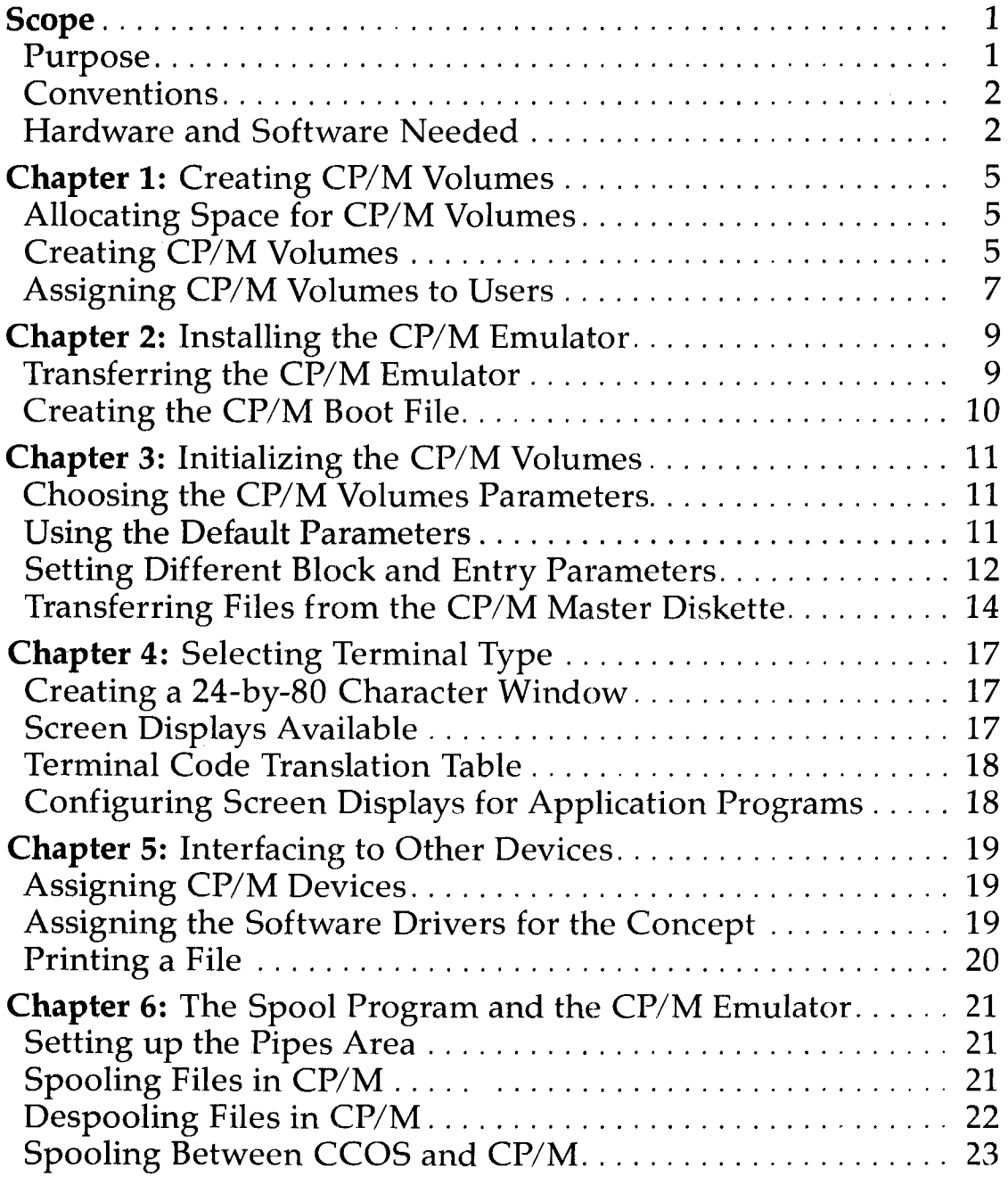

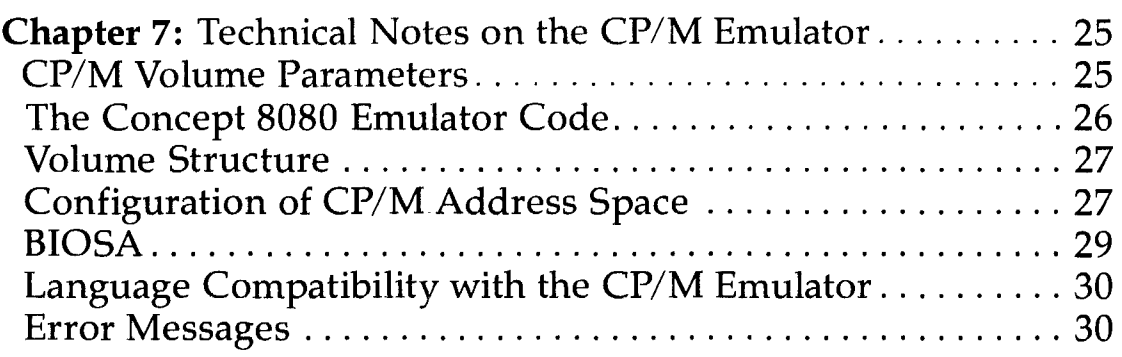

 $\label{eq:2} \mathcal{L} = \mathcal{L} \left( \mathcal{L} \right) \left( \mathcal{L} \right) \left( \mathcal{L} \right)$ 

 $\label{eq:2.1} \frac{1}{\sqrt{2}}\int_{\mathbb{R}^3}\frac{1}{\sqrt{2}}\left(\frac{1}{\sqrt{2}}\right)^2\frac{1}{\sqrt{2}}\left(\frac{1}{\sqrt{2}}\right)^2\frac{1}{\sqrt{2}}\left(\frac{1}{\sqrt{2}}\right)^2.$ 

# **SCOPE**

#### **Purpose**

This installation guide provides the necessary instructions to set up the CP/M Emulator with your Corvus Hard Disk System. This guide is designed to be used by the system manager, the person in charge of maintaining your Corvus Hard Disk System.

You should be familiar with the "Corvus Concept System Manager's Guide:' Refer to that guide if you need more information on creating volumes, adding or changing users, setting up user accounts, or managing disk resources.

This installation guide does not provide you with an explanation of the CP/M operating system. Documentation from Digital Research Corporation or other publishers should be consulted if you need more information about the CP/M operating system. Information on specific application programs should also be obtained from the source of the application program.

The CP/M Emulator for the Concept emulates the Intel 8080 microprocessor and supports CP/M version 2.2. Enhancements to version 2.2 are not supported. The Zilog Z-80 microprocessor and the Intel 8085 microprocessor are not supported, nor are any undocumented operation codes for the 8080 microprocessor.

1

#### Conventions

The word "Type" is used throughout this guide to mean that two or more characters are to be entered on the Concept keyboard. All words, symbols, spaces and punctuation to the right of the word Type should be typed exactly as shown. Do not add or delete punctuation at the end of the statement you are typing, and type all spaces that appear within the statement.

The word "Press" is used throughout this guide to mean a single character or keytop symbol is to be entered on the Concept keyboard. Function key labels are used in a way similar to key top symbols. The functions of these keys display across the bottom of the Concept screen. Pressing the I COMMAND **I** key displays another set of labels. If some or all of the new labels are blank, it simply means that the corresponding keys do not have any functions assigned to them.

### Hardware and Software Needed

The following minimum hardware is needed to install the CP/M Emulator on the Corvus Concept:

■ Corvus Concept Personal Workstation

■ Corvus Hard Disk System

**E** Corvus Floppy Diskette Drive

The complete computer system should be set up with the Corvus Concept Operating System (CCOS) software installed.

The following software is needed in addition to the Concept Operating System:

**• CPMDIST diskette containing these files:** 

CC. CPM CC. CPMUTIL CPMD. DEFAULT CPMD. ADM3 CPMD. SOROC SYSTEM. UPDATE  $\blacksquare$  CP/M MASTER diskette containing these files:<br>PIP. COM ED. COM PIP. COM ED. COM<br>SUBMIT. COM ASM. COM SUBMIT. COM ASM. COM<br>XSUB. COM DDT. COM XSUB. COM DDT. COM LOAD. COM STAT. COM LOAD. COM STAT. COM DUMP. COM DUMP. ASM DUMP. COM<br>EXIT. COM SPOOL. COM

If you do not have both diskettes, contact your dealer immediately.

 $\frac{1}{2}$  ,  $\frac{1}{2}$ 

4

 $\mathcal{L}(\mathcal{A})$  .

 $\label{eq:2.1} \frac{d}{dt} \left( \frac{d}{dt} \right) = \frac{d}{dt} \left( \frac{d}{dt} \right) = \frac{d}{dt} \left( \frac{d}{dt} \right)$ 

 $\label{eq:2.1} \frac{1}{\sqrt{2\pi}}\int_{0}^{\infty}\frac{1}{\sqrt{2\pi}}\left(\frac{1}{\sqrt{2\pi}}\right)^{2\alpha} \frac{1}{\sqrt{2\pi}}\frac{1}{\sqrt{2\pi}}\int_{0}^{\infty}\frac{1}{\sqrt{2\pi}}\frac{1}{\sqrt{2\pi}}\frac{1}{\sqrt{2\pi}}\frac{1}{\sqrt{2\pi}}\frac{1}{\sqrt{2\pi}}\frac{1}{\sqrt{2\pi}}\frac{1}{\sqrt{2\pi}}\frac{1}{\sqrt{2\pi}}\frac{1}{\sqrt{2\pi}}\frac{1}{\sqrt{2\pi}}\frac{$ 

## CREATING CP/M  $\mid$  1 **VOLUMES**

### **Allocating Space for CP/M Volumes**

The Concept with the disk system must be set up and operating under the CCOS operating system before the CP/M volumes are created and the CP/M Emulator added to the system.

The first step is the creation of volumes that will be configured for CP/M files. The three key points are as follows:

■ How many CP/M volumes are needed? Each user can have a maximum of 14, plus 2 diskette drives.

 $\blacksquare$  How large will each volume be? The maximum size is 8 megabytes, or approximately 16,380 blocks.

 $\blacksquare$  Which users will have access to which volumes?

For your own convenience, we recommend that the CP/M configured volumes for the Concept be named CPMl, CPM2, etc. These names will be used in this Installation Guide when referring to the volumes.

### **Creating CP/M** Volumes'

The following steps summarize the procedure presented in detail in "The Corvus Concept System Manager's Guide:' Refer to this guide for more detailed instructions or additional information.

First, enter the Drive Manager program.

**Press I** Const III

**Press I** Drive **Manager]** 

Next, select the Volume Manager option:

**Press I** Volume Manager **I** 

Enter the drive name and drive password. If the defaults **shown are correct, press RETURN** ; otherwise, type the correct response.

Next, a menu is displayed, along with a different level of function key labels.

**Press I** Add a Volume **I** 

Enter the volume name and attributes. The volume must be of the UCSD/Pascal volume type. **NOT** CP/M 80. A sample entry looks like this:

Enter attributes of new volume:

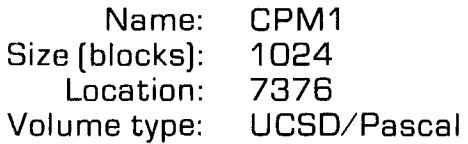

Select from:

UCSO/Pascal CP/M 80 MSOOS Corvus Concept

When you are finished specifying the volume attributes, add the volume to the system:

OK to add volume (Y/N)? Y

**Press RETURN** 

Does the new volume need to be formatted  $(Y/N)$ ? Y

**Press RETURN** 

You are now finished adding the first CP/M volume. Repeat this procedure for each additional CP/M volume.

When you are finished adding volumes, leave the Drive Manager program, and return to the Constellation II Manager level.

**Press Exit** 

### **Assigning CP/M Volumes to Users**

Now, use the Access Manager program, to grant access to existing users.

**Press I** Access Manager **I** 

As System Manager, you should now assign each user the CP/M volumes they will be using. A volume must be mounted for a user before it can be accessed.

When you are finished assigning access to the CP/M volumes, leave the Drive Manager program and return to the Dispatcher level on the Concept. Reboot your system.

 $\hat{\mathcal{A}}$ 

## **INSTALLING THE 2 CP/M EMULATOR**

## **Transferring the CP/M Emulator**

The CP/M Emulator is on the diskette labeled CPMDIST. You must transfer the files on this diskette to the hard disk.

Insert the diskette labeled CPMDIST into the diskette drive.

From the Dispatcher level on the Concept:

Hold down the I **Command]** key.

**Press** ExecFile

The Command window displays:

Execute which command file? \_\_

```
Type /CPMDIST/SYSTEM. UPDATE
```
**Press RETURN** 

The files are listed on the screen as they are copied from the diskette to the disk.

#### **Press** Y **Press FRETURN**

When all files have been transferred, the Dispatcher level of function keys displays.

If a message is displayed on the screen telling you that a file could not be copied, repeat this procedure. If the same message is displayed again, check the free space available on the /CCSYS and /CCUTIL volumes.

### **Creating the CP/M Boot File**

Next, use the program called CC. CPMUTIL to create the file /CCSYS/CC. CPMl.

**Type** /CCUTIL/CC. CPMUTIL **Press FRETURN** 

A second level of function key labels appears, and a menu displays on the screen.

Press **Install** 

The screen now displays the next instructions:

Install CP/M

Insert CP/M master floppy into Floppy 1 OK to install CP/M?

Insert the diskette labeled CP/M MASTER into the diskette drive.

#### **Press** Y

The screen displays this message:

File !CC. CPM1 written

The CC. CPM1 file contains the CP/M operating system in 8080 code.

## INITIALIZING THE  $|3$ CP/M **VOLUMES**

### Choosing the CP/M Volume Parameters

You have the choice of using a set of default parameters for each CP/M volume during the initialization process, or setting your own block size and number of entries. For most applications the default parameters should be used. You should use only one method to initialize a CP/M volume, and skip the section on the other method.

If you decide to set your own parameters, please read the section entitled "Information on CP/M Volume Parameters in the chapter "Technical Notes on the CP/M Emulator Program:' After you have finished reading the chapter, skip the next section, "Using the Default Parameters;' and proceed to "Setting Different Block and Entry Parameters:'

### Using the Default Parameters

Each CP/M volume that you created earlier must now be initialized. We recommend that you use the default parameters for block size and number of directory entries in a volume. This procedure is demonstrated for volume CPMl:

Press | Init Dir

The screen displays the first prompt:

CP/M Volume Initialization

Volume name: \_

Type CPMl **Press | RETURN** 

The screen now displays:

Use default parameters?

#### **Press** Y

The prompt for clearing the directory appears:

OK to destroy directory of volume CPM1?

#### **Press** Y

The screen displays the following message when the volume is initialized:

Zeroing directory on volume.

CP/M volume initialization complete

Repeat this procedure for every CP/M volume created.

When you are finished, leave this program.

**Press Exit** 

You should now reboot the log on again as System Manager. Skip the next section, "Setting Different Block and Entry Parameters" and continue to "Transferring Files from the CP/M Master Diskette:'

#### **Setting Different Block and Entry Parameters**

To set different parameters for the block size and number of entries, follow this procedure. CPM1 is used for the volume name.

**Press** Iinit Dir **I** 

The screen displays the first prompt:

CP/M Volume Initialization

Volume name:\_

#### **Type** CPM1 **Press FRETURN**

The screen now displays the prompt for default parameters:

Use default parameters?

**Press** N

The first question appears:

```
CP/M block allocation size definition (nK 
blocks). Allocation size [1,2,4,8,16] 2
```
Select the logical block size desired.

```
Press 4
```
**Press | RETURN** 

The screen next displays:

Number of entries [512 maximum]: 128

Enter the maximum number of directory entries desired. For example, to get 256 entries:

**Type** 256 **Press | RETURN** 

The screen displays the prompt to destroy the old directory and create a new one:

OK to destroy directory of volume CPM1?  $\_\_$ 

#### **Press** Y

When the new directory is complete, you will see this displayed:

Zeroing directory on volume

CP/M volume initialization complete

Repeat the initialization procedure for each of the CP/M volumes you have created.

When you are finished initializing every CP/M volume, return to the Dispatcher level on the Concept.

#### **Press** | Exit |

You should now reboot the Concept and log on again as System Manager.

### **Transferring Files from the CP/M Master Diskette**

The CP/M MASTER diskette contains a number of CP/M files that you will need. These files should be copied to one of the CP/M volumes you have created, preferably CPMl.

You should be at the Dispatcher level of the Concept.

**Press CP/M** 

The screen displays the mounted volumes, like this:

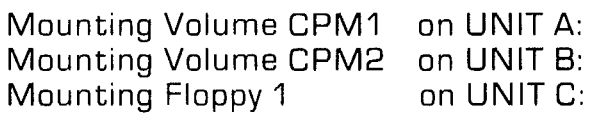

Corvus Concept CP/M Emulator [c) 1982 by CORVUS SYSTEMS, INC.

#### $A >$

The CP/M Emulator will automatically mount all volumes that are configured as CP/M volumes if the volumes are in the User Mount Table.

These CP/M volumes are designated in this manner:

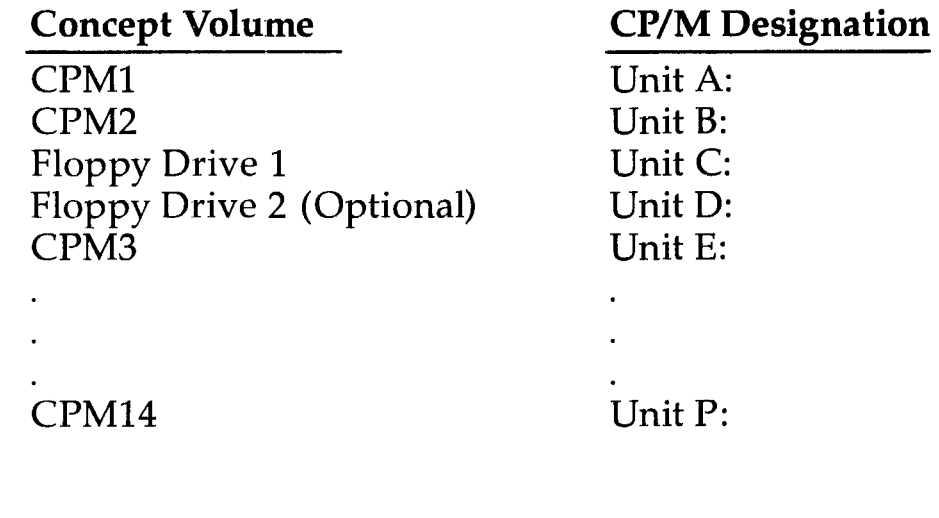

When the  $A$  prompt for CP/M appears, transfer the CP/M files from the diskette to the CP/M volume on the disk using the PIP command.

**Type** C:PIP A:=C:\*.\* **Press FRETURN** 

As each file is copied from the diskette to drive A:, the file name displays on the screen. It will take several minutes for all the programs to be copied. When this task is completed,  $A >$  displays again.

To exit from CP/M:

**Type** Exit **Press RETURN** 

You return to CCOS and the Dispatcher level of labels displays.

16

 $\mathcal{L}^{\text{max}}_{\text{max}}$ 

 $\label{eq:2.1} \frac{1}{\sqrt{2}}\left(\frac{1}{\sqrt{2}}\right)^{2} \left(\frac{1}{\sqrt{2}}\right)^{2} \left(\frac{1}{\sqrt{2}}\right)^{2} \left(\frac{1}{\sqrt{2}}\right)^{2} \left(\frac{1}{\sqrt{2}}\right)^{2} \left(\frac{1}{\sqrt{2}}\right)^{2} \left(\frac{1}{\sqrt{2}}\right)^{2} \left(\frac{1}{\sqrt{2}}\right)^{2} \left(\frac{1}{\sqrt{2}}\right)^{2} \left(\frac{1}{\sqrt{2}}\right)^{2} \left(\frac{1}{\sqrt{2}}\right)^{2} \left(\$ 

 $\mathcal{L}^{\text{max}}_{\text{max}}$ 

 $\mathcal{L}^{\text{max}}_{\text{max}}$ 

## SELECTING  $|4$ **TERMINAL TYPE**

## **Creating a 24-by-BO Character Window**

The Concept screen is about four times the size of the standard 24x80 screen used by most terminals. We recommend that you create a smaller window of 24x80 character size for most programs that format the screen. This window is created before you enter the CP/M Emulator. Start from the Dispatcher level.

Hold the COMMAND key down. **Press CreWndow** 

Move the cursor to the top left corner of the screen.

**Press RETURN** 

Now, move the cursor down 24 lines, and across 80 columns. The Command Window displays a message indicating the size of the window. Stop when you have a 24-by-80 window.

**Press FRETURN** 

## **Screen Displays Available**

The CPMD. xxxxx files included with the CP/M Emulator program contain display parameters matched to a number of popular terminals. The default file is called CPMD. DEFAULT and contains parameters for the ADM3 screen display. Another file is called CPMD. ADM3 and also contains parameters for the ADM3 display. A third file is called CPMD. SOROC and has the parameters for the SOROC screen display.

To change screen display parameters, the file name must be changed to CPMD. DEFAULT, using the File Manager program. CPMD. DEFAULT is found in the /CCSYS volume.

You can create your own file of screen display parameters. using the BLD. CRT file located in the /CCUTIL volume. See "The Corvus Concept Operating System Manual" for more information.

### **Terminal Code Translation Table**

The CPMD. xxxxx files contain translation tables for particular terminal types. For example, the table below shows the parameter assignments for an ADM-3A screen display:

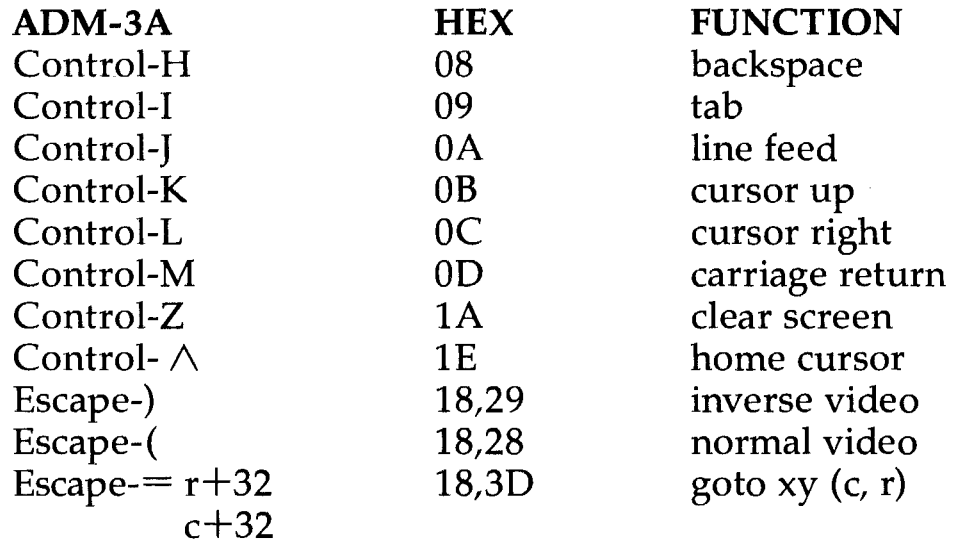

The table containing the control code assignments is loaded during initialization of the CP/M program.

### **Configuring Screen Displays for Application Programs**

Certain application programs can be tailored for a particular screen display such as the ADM-3A. A file, which may be called INSTALL. COM, is used to set up the screen display through a menu-driven procedure. Consult the application program manual for detailed instructions.

## INTERFACING TO  $\vert$  5 **OTHER DEVICES**

#### **Assigning CP/M Devices**

Some default device assignments in CP/M will need to be changed for the Concept. Use the STAT command for setting device assignments. The table below shows the logical device and the Concept equivalent to be assigned:

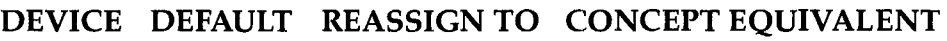

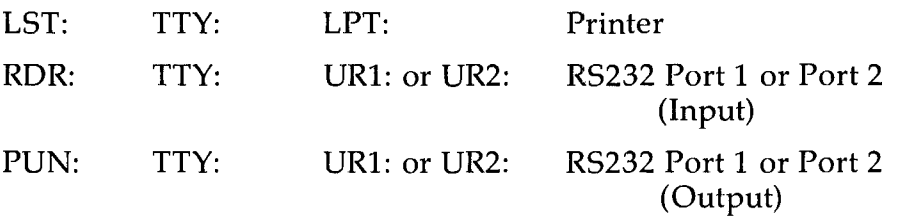

For example, the LST: device is changed to LPT: like this:

**Type** STAT LST:=LPT: **Press FRETURN** 

To check the status of the devices:

**Type** STAT DEV: **Press RETURN** 

A listing of all the device assignments will be displayed.

#### **Assigning the Software Drivers for the Concept**

The drivers for the printer and both RS232 Data Comm ports must be assigned before entering the CP/M Emulator. The procedure for assigning these drivers is covered in "The Corvus Concept Personal Workstation User Guide." These drivers must be assigned each time the Concept is powered on.

## **Printing a File**

The PIP command in CP/M is used to output files to the printer after the printer driver and device assignment are complete. For example, to output the file SILVER. DOC from unit B:, do this:

Type A:PIP LPT:=B: SILVER. DOC Press **FRETURN** 

## THE SPOOL<br>PROGRAM ON THE 6 CP/M **EMULATOR**

## Setting Up the Pipes Area

You will have to create the pipes area on the disk prior to using the Spool program. If a volume called Pipes exists on . your disk, this step has already been done. Refer to "The Corvus Concept System Manager's Guide" for instructions on how to create the pipes area and initialize the pipes.

## Spooling Files in CP/M

A file must first be sent to the pipes area before it can be despooled. Once a file has been spooled, it remains in the pipes area until it is removed or despooled. When a file is despooled, the destination may be the printer, a file, or the console.

To enter the Spool program from CP/M:

Type SPOOL Press | RETURN

The main command line for the Spool program displays:

Spooler[2.0]: S(pool D(espool L(ist Q(uit:\_

#### NOTE: YOU MUST USE CAPITAL LETTERS FOR COMMANDS IN THE SPOOL PROGRAM.

To view the pipes area:

#### Press L

The pipes are listed, for example:

Active Pipes are:

- 1. PRINTER Closed --- Contains data 2 blocks
- 2. DEMO Closed --- Contains data 6 blocks

Spooler[2.0]: S(pool D(espool L(ist Q(uit: \_

To spool a file to the pipes area:

**Press** S

The spool menu displays:

SPOOL PARAMETERS P(ipe name: PRINTER F(ile name: M(essage: T(ype of File: F(ormatted Text L(inefeeds: TRUE N(ew pages: FALSE I(nclude Files: FALSE

 $S( P( F[ M[T(L[N]] | G[:...)))$ 

Enter the information for your file. When you have finished:

#### **Press** S

A message appears indicating the file has been spooled:

```
Spooling file to pipe PRINTER[ 1]
```

```
2 blocks written to pipe PRINTER[ 1]
```
To exit:

**Press Q** 

## **Despool Files in CP/M**

Enter the spool program from CP/M:

**Type** SPOOL **Press RETURN** 

The spool program command line appears.

#### **Press** D

The Despooler menu now displays:

DESPOOL PARAMETERS P(ipe name: PRINTER W(here: Line PRinter M(ax Lines/Page: 0 E(xpand Tabs: 8 L(inefeeds: TRUE

Set up the parameters for your file.

When the parameters are set:

#### **Press D**

The despooling information is shown, for example:

Despooling from pipe PRINTER[ 1]

Pipe PRINTER[ 1] contained 2 blocks

Waiting to Despool Pipe "PRINTER" Depress any key to escape ...

The last two lines repeat continuously until you exit the despooler. To leave, press any key.

To exit the Spool program completely,

**Press Q** 

The main CP/M prompt now displays.

#### **Spooling Between CCOS and CP/M**

To transfer CP/M files from CP/M to CCOS, use this procedure:

First, enter the CP/M Spool program.

Next, spool the file from CP/M to a pipe.

Exit CP/M.

Use the despool option of the Spool program to despool the pipe. The Spool program is accessed through the File Manager program.

Files are transferred from CCOS to CP/M by spooling from CCOS to a pipe, entering CP/M, and despooling from the same pipe.

## TECHNICAL NOTES ON THE **CP/M EMULATOR**

#### **CP/M Volume Parameters**

The block and directory size are among the most important variables that affect the way information is stored and retrieved under CP/M. They have a direct impact on the file access speed, disk storage efficiency, and size of the CP/M disk interface software.

A block is the fundamental unit in the addressing scheme that CP/M uses to specify the location of files on the disk. When a file is accessed by CP/M, it decodes each block number into the appropriate track and sector numbers for the various sectors that make up a block.

On a standard 8-inch, soft-sectored, IBM-format diskette (standard CP/M format), the blocks are 1K (1024 bytes) each. CP/M can support 1K, 2K, 4K, 8K and 16K blocks. 1K blocks are most efficient in disk space utilization, but there are some constraints. CP/M requires memory space for an allocation map for each drive. This table uses one bit for each block on the drive and is used by the system to keep track of which blocks are allocated. Thus 1K blocks require more memory space than larger block sizes.

There are some rules that can be helpful in choosing the block size. Volumes that consist primarily of small files should normally be configured with a small block size, and volumes with large files would be configured with a large block size. For example, a volume with two 1000K files would waste at most 32K of disk space if configured with 16K blocks. A tradeoff among block size, file access speed and memory utilization can affect your choice of block size.

The directory space in CP/M is also allocated in units of blocks. Each directory entry uses 32 bytes. One 8K block can hold 256 directory entries. However, on large directories, CP/M performs slower because directory

searches take longer. In addition, after each warm boot, CP/M must completely scan the directory of each new volume that is selected in order to build its allocation table.

There is an additional detail that affects choice of directory size. The last 16 bytes of a directory entry give a list of the block numbers used by the file. A directory entry can describe the allocation of only 8 blocks for large volumes, since two bytes are used to describe each block number. Should the file size exceed 8 blocks, more directory entries are used until the complete file allocation is described. These additional entries do not show up with the directory listing command (DIR). This detail partly explains why file access is faster with larger block sizes. For example, a 2000K file on a volume using 2K blocks will use up 126 directory entries. However, the same file on a volume using 8K blocks would use only 32 directory entries. Thus, the directory size depends not only on how many files you expect to save, but also upon the typical file size, block size, and system performance speed.

#### **The Concept 8080 Emulator Code**

The 8080 emulator for CP/M on the Concept is written in 68000 assembler code. The emulator sets its program counter to the address of the first 8080 instruction, which is a jump to the cold boot routine in the BIOS. The emulator then keeps executing 8080 instructions until it finds a HLT command. One of two results occur:

**HLT** 

HLT,HLT,n

warm boot request, return to loader BIOS request

The BIOS is written in 68000 assembler code. The BIOS is is called by the emulator when the HLT, HLT instruction sequence occurs. The program counter points to an index representing a particular  $I/O$  request. If n is in the range 0 to 16, this request is valid and is carried out with a Unit I/O call to the Concept operating system (CCOS). Execution of any other n value causes an exit from CP/M and return to CCOS.

The Concept 8080 emulator treats the following instructions as NOP's:

IN OUT DI EI

Interrupts are not implemented on the emulated 8080 processor.

#### **Volume Structure**

The 8080 emulator uses Concept UCSD/Pascal volumes as shells to contain the CP/M volume. Each volume can be thought of as a single diskette which is variable in size. The UCSD volume, when enveloping a CP/M volume, uses the first four blocks of the volume for header information, as follows:

- Block 0 Reserved
- Block 1 Reserved
- Block 2 UCSD header defines one file CPM. VOLUME
- Block 3 CP/M volume header, containing the Disc Parameter Block (DPB) for the volume (bytes 16-31). The DPB is read into BIOSA when the volume is mounted.
- Block 4 Start of CP/M volume

The maximum size of a CP/M volume on the Corvus hard disk is 8 megabytes. When the volume is initialized using CC. CPMUTIL, a DPB is constructed which reflects the actual size. Sector interleaving is not used.

The Concept 8-inch diskette drive is in standard IBM 3740 format. The first two tracks are reserved as system tracks. The CP/M directory begins in Track 2. Non-system tracks use standard CP/M interleaving.

### **Configuration of CP/M Address Space**

A full 64K of contiguous memory space in the Concept is allocated as CP/M address space by the loader program. This is the maximum possible memory for  $\mathbb{CP}/\mathbb{M}$ . The diagram below shows the layout of this memory area:

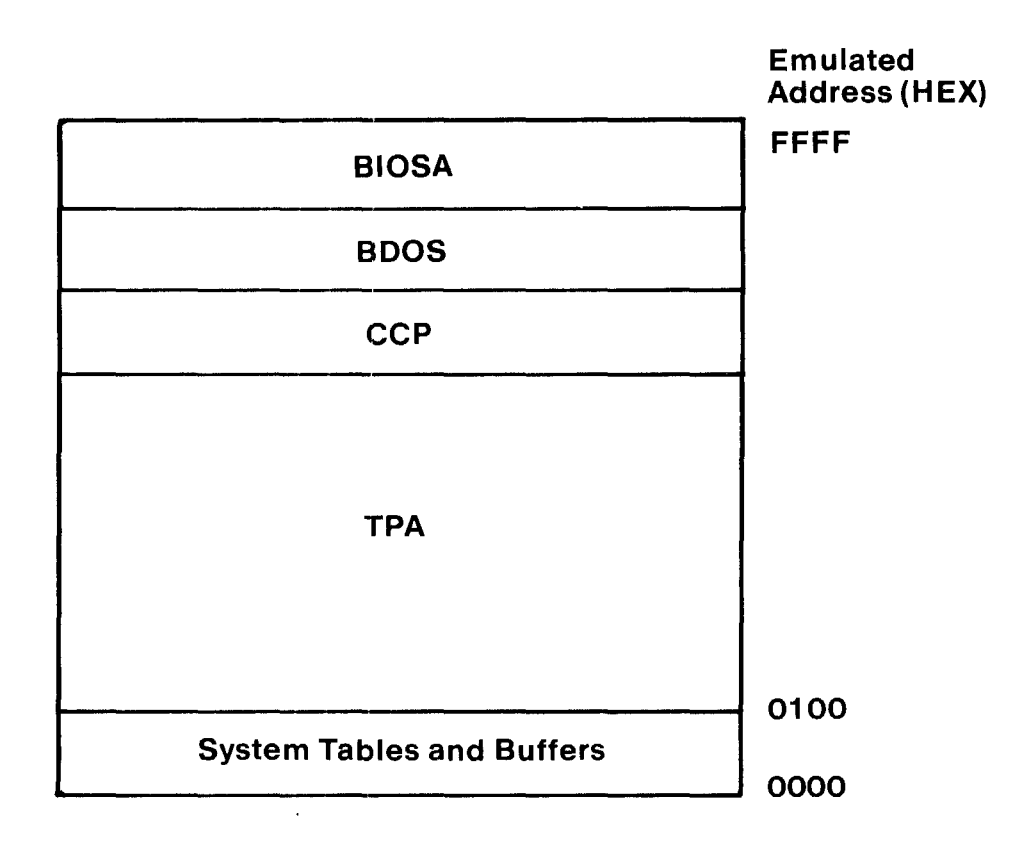

- **BDOS** Basic Disk Operating System. This part of CP/M handles disk I/O requests.
- **BIOS** Basic I/O System. This part of CP/M performs lowlevel I/O functions. In the CP/M emulator, the BIOS is written in *68K* assembly code, and is located outside of the CP/M memory area.
- **BIOSA** Basic I/O System Area. This section of CP/M is located at the top of the memory area. It contains tables used by the BDOS and the BIOS.

### **BIOSA**

In the Concept CP/M Emulator, the BIOS is written in 68000 assembler language and is located outside the CP/M address space. The BIOSA contains the tables that provide the link between the BDOS and the BIOS. The address map below shows the layout of the BIOSA:

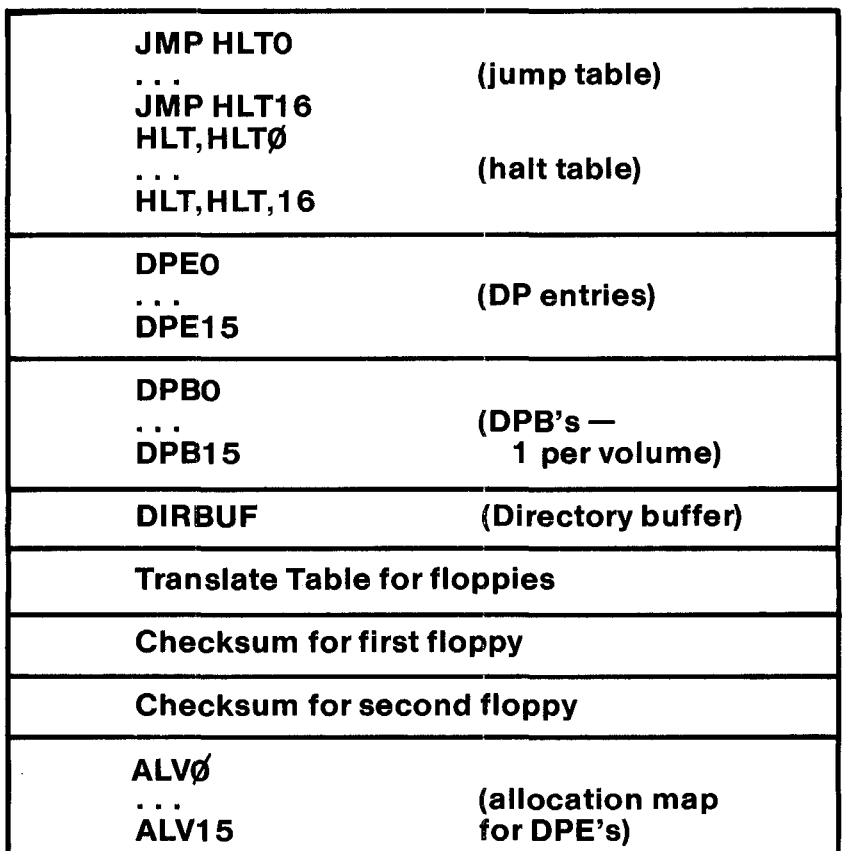

### **Language Compatibility with the CP/M Emulator**

High level languages such as Basic and Pascal will work under the CP/M Emulator, provided the language is designed to run on an Intel 8080 microprocessor. Execution of user programs will be identical, producing the same result as an 8-bit, 8080 CP/M system. However, since software emulation is used, each instruction will take longer to execute and the program will run slower.

#### **Error Messages**

In addition to regular Concept error messages, the CP/M Emulator has a special set of error messages:

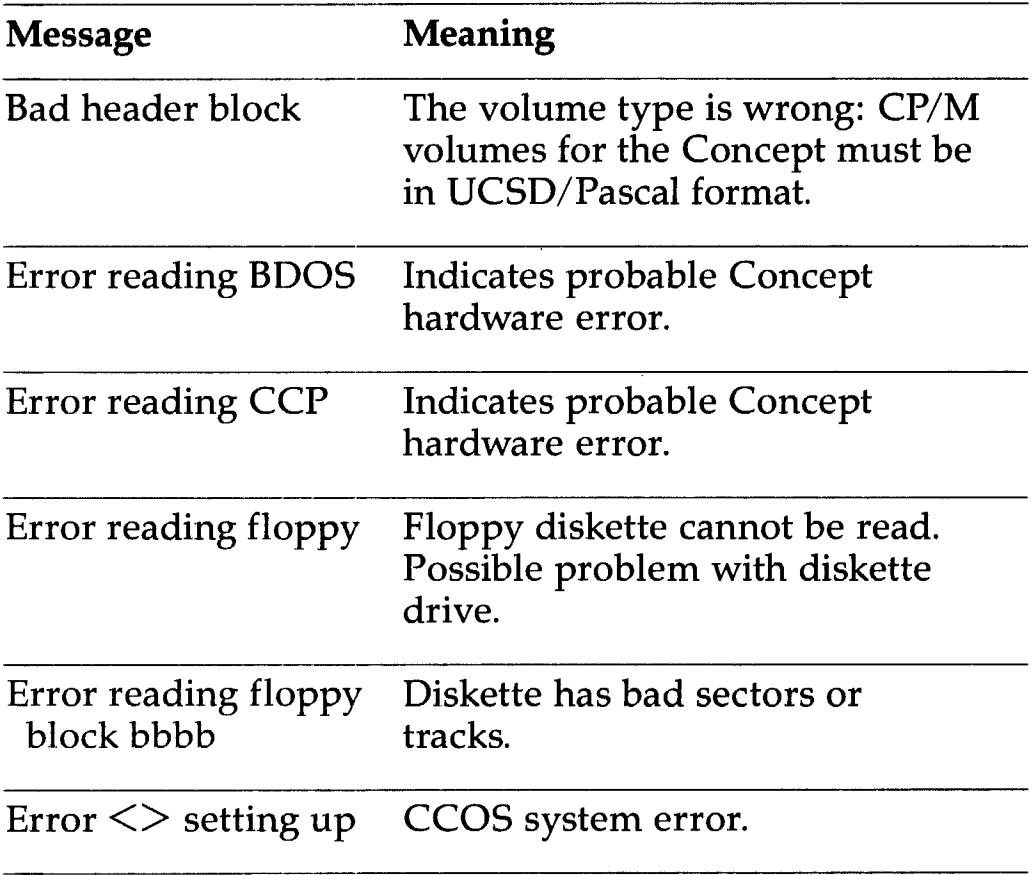

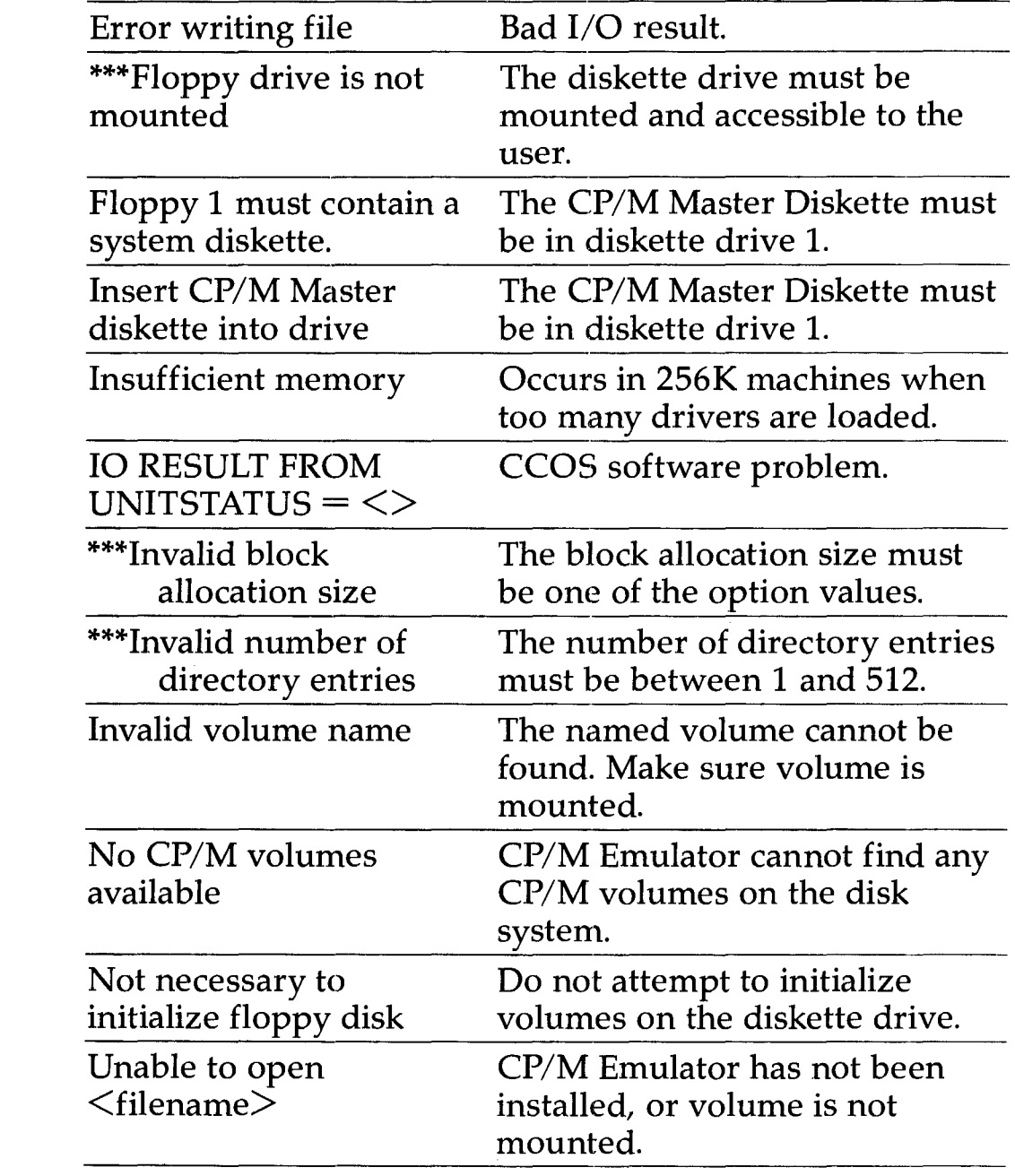

 $\frac{1}{4}$ 

 $\frac{1}{2}$ 

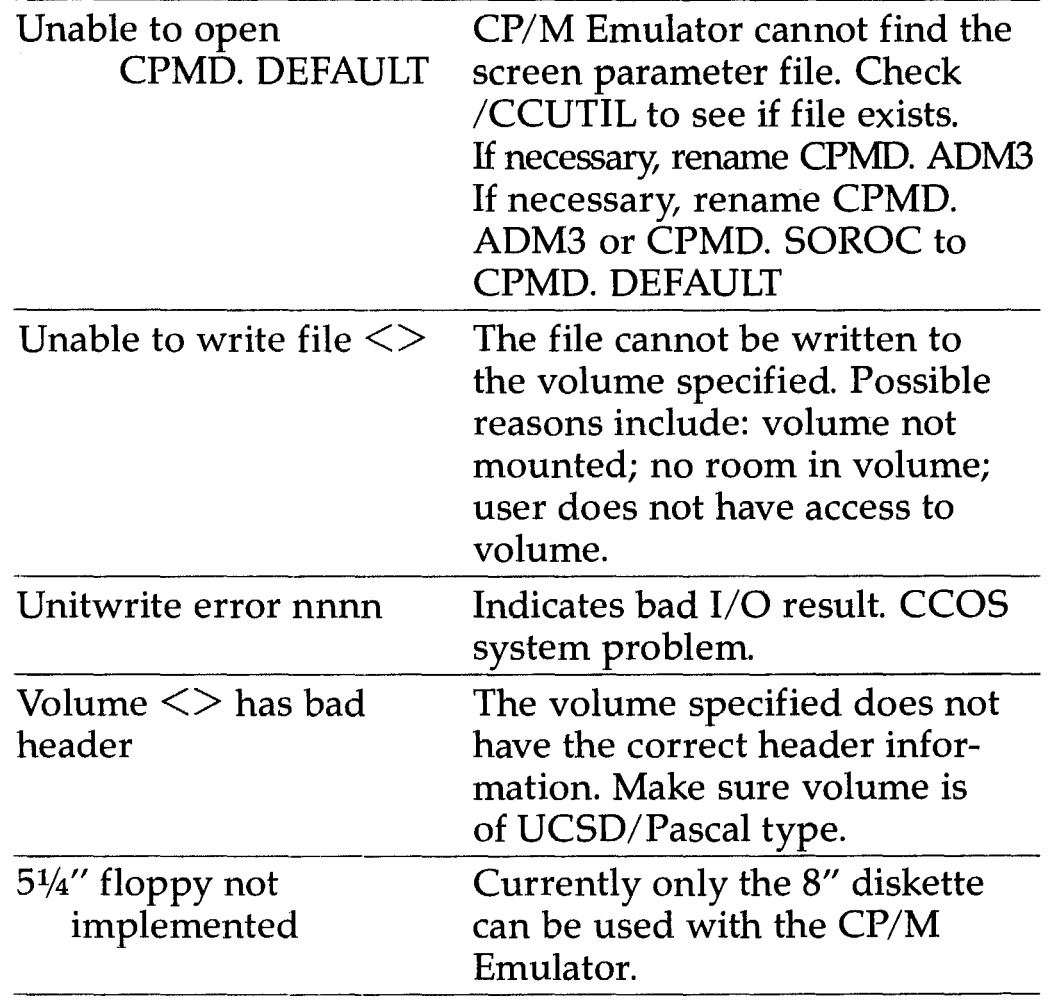

 $\tilde{\textbf{z}}$ 

 $\frac{1}{\alpha}$